## How To View the PCIT/CSEC Webcourses if Flash Player is Blocked

These instructional screenshots are using Google Chrome, but you should be able to do this with any browser:

- 1. Click on any one of the CSEC or PCIT Modules/Lessons so that it opens in a new pop up window.
- 2. **In the new pop-up window of the module:** Click on the lock symbol to the left of the web address in the **new pop up window** (e.g. in this example, the lock symbol is to the left of "csec-webcourse.s3-us-west-1.amazonaws.com/M01.1/multiscreen.html")

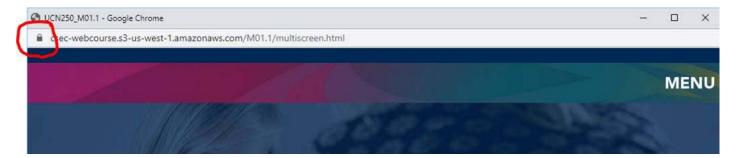

3. Click on "site settings" in that drop down menu

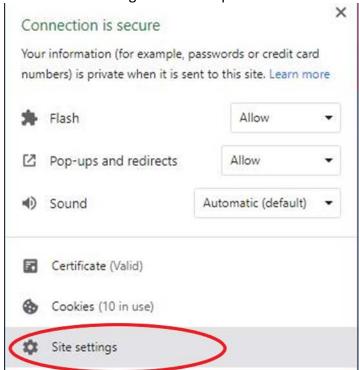

4. This will take you to a Settings page. Choose "Allow" in the drop down setting for "Flash":

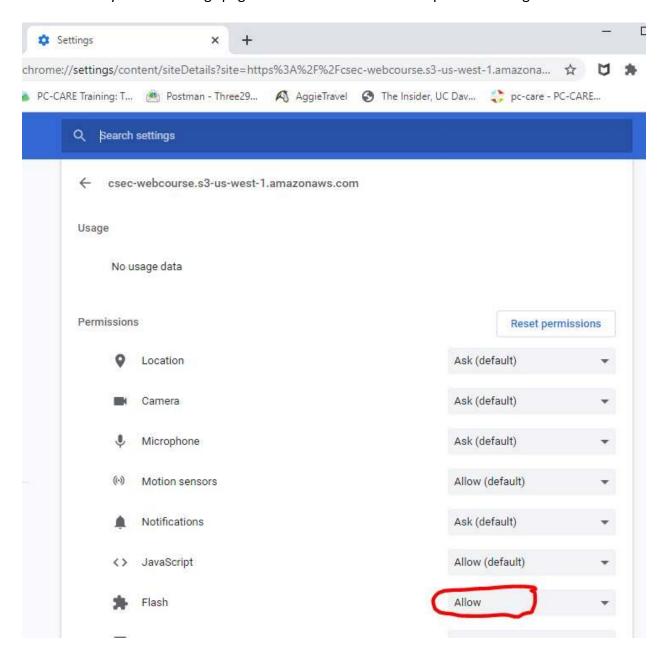

5. Refresh your browser and try accessing the modules again! It should work this time with no block message or error.